# Jump straight to relevant content

How do I search for content on Emerald Insight?

www.emerald.com/insight

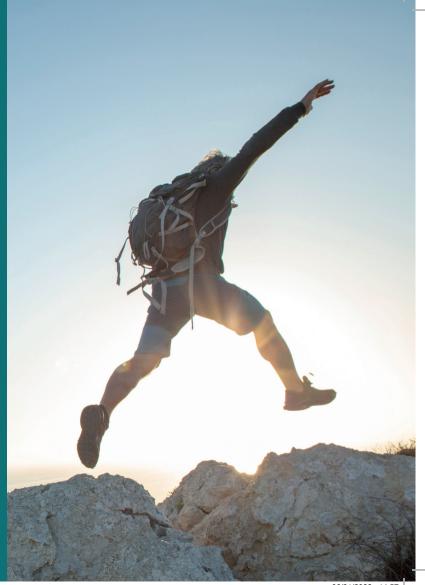

# How do I search for content on Emerald Insight?

Search uses MarkLogics's powerful search technology to deliver fast and accurate results. Algorithms are set according to user criteria to return the most relevant results for the search term.

1. Quick and advanced search are accessed from the Emerald Insight homepage.

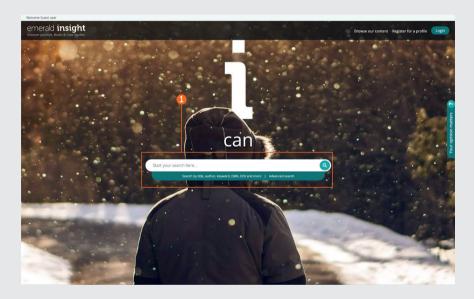

#### Quick search

#### emerald.com/insight

Designed to quickly deliver initial results based on your search criteria, which can then be refined using filters.

- 1. Enter your keyword(s) or phrase into the search box and click on the search icon.
- 2. The search bar will remain on the top of the page throughout so that a new search can be performed at any time.

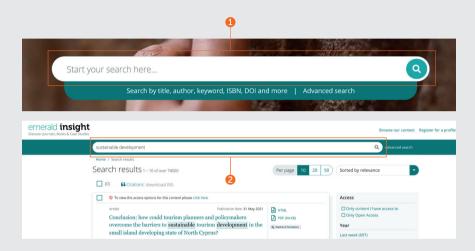

#### Advanced search

#### emerald.com/insight/advanced-search

When you are looking for something specific, this function allows you to input more detail into your initial search in order to receive results that are better aligned to your criteria.

- 1. Select 'Advanced search' in the search bar.
- 2. Select one or more types of content to search across.
- 3. Enter your words or phrases. You can include wildcard '\*'. Phrases should be in quotation marks (e.g, "clean air" or "clean air legislation").
- 4. Refine your search by selecting the field in which you wish to search (all, title, abstract, contributor, DOI).
- 5. Click 'Add row' to add additional search terms.
- 6. Use the drop-down options to access the Boolean operators: 'AND', 'OR', 'NOT'.
- 7. Narrow your search further by using the 'Date range'.
- 8. Apply 'Access type' filters (all content, subscribed or Open Access).
- 9. Click 'Search' to run your advanced search.

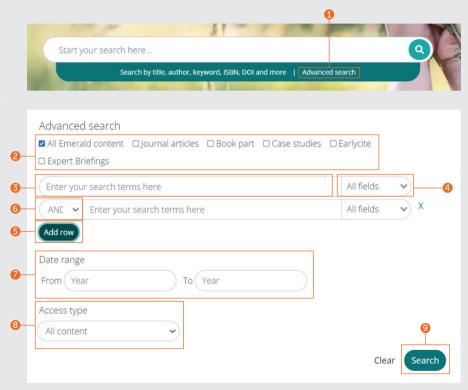

# Search guide

### Save your searches

In order to save a search, you must be logged in to your user profile. The save search function is especially useful when the search criteria are complex. This allows you to save the results to review again later.

- 1. You can save any search by clicking on the 'Save this search' link.
- 2. Searches can be retrieved and managed via the 'Saved searches' link on the top navigation bar.

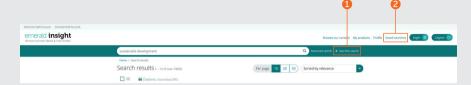

# Search guide

#### Search results

All search results are displayed in the standard way that enables sorting and filtering, so you can find the content you need quickly and easily.

- Results are automatically returned in order of relevance according to your search term. You can change the order of results and sort by date order.
- 2. Number of results returned.
- 3. Content type (article, book part, case study or briefing).
- 4. Access status (available/unavailable, Open Access).
- 5. Author(s).
- 6. Publication date.
- 7. The start of the abstract.
- 8. Quick access links (HTML, PDF, ePub, OpenURL).
- 9. Article level download counts. Data is refreshed every 24 hours.
- 10. Altmetrics score (article level qualitative data).
- 11. If your institution does not have access to particular content, you will see this message. Check with your librarian to see if other access options are available.

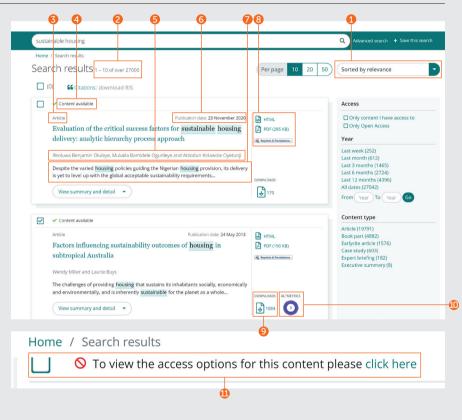

# Exporting citation information

#### Single downloads

 Open the content and click on the individual Download as .RIS option which is located under the citation.

#### **Bulk downloads**

You can bulk download citations from your search results by selecting your chosen results and then exporting the citations as required.

- 2. Option to display 10, 20 or 50 search results at any one time.
- 3. Tick box(es) to select which .RIS files you want to download.
- 4. Download function remains greyed out until selections have been made. When selections are made, the text will turn green. Click download .RIS. You then have the option to save the file, open in Notepad or have it sent straight to the citation management software (if the plug-in has been downloaded).

#### Citation

Özgit, H. and Öztüren, A. (2021), "Conclusion: how could tourism planners and policymakers overcome the barriers to sustainable tourism development in the small island developing state of North Cyprus?", *Worldwide Hospitality and Tourism Themes*, Vol. 13 No. 4, pp. 545-552. https://doi.org/10.1108/WHATT-03-2021-0049

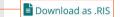

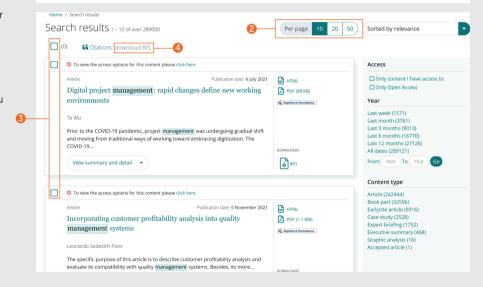

# Search guide

#### Refine search results

1. Use the page controls to view and scroll through the results.

Refine your search results further with the options on the right of the screen.

#### 2. Access

- Only content which you have access to through a subscription or stakeholder licence.
- Open Access content only.
- 3. Year
- Refine the content by publication date.
- 4. Content-type (choose from):
- Journal articles
- Book parts
- Earlycite (pre-publication) articles
- Case studies
- Expert Briefings
- Executive Summary
- Graphic analysis

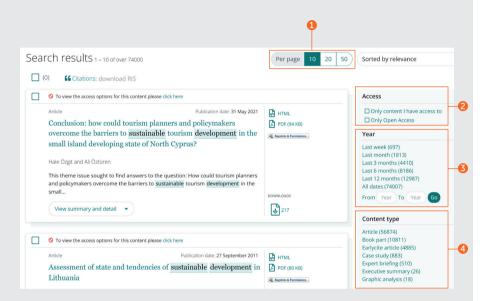

Speak to your librarian if the content you require appears unavailable, other access options may be available.

#### Preview content

#### Example with journal article

- Clicking on the 'View summary and detail' button will give you an expanded view, including:
- 2. Full abstract.
- 3. Publication details.
- 4. Keywords. Click to search again on any of the keywords.

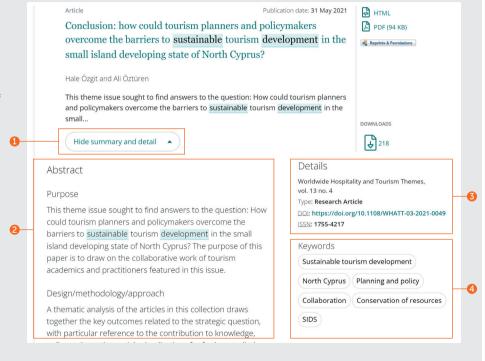

#### **Preview content**

#### **Example with Expert Briefing**

There are two categories of keywords for Expert Briefings:

- 1. Geographic
- 2. Topical

Users can select and de-select more than one of the suggested keywords.

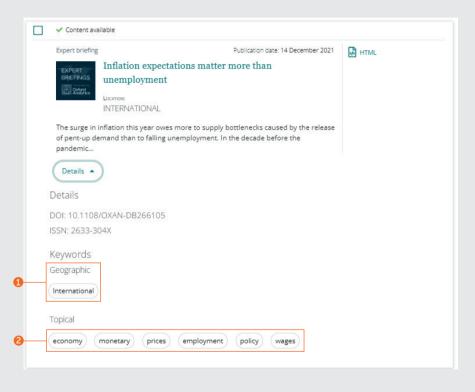

# Search guide

#### The content

From the search results page there are various routes to access the content.

- 1. Clicking the title will automatically open content in HTML.
- 2. Clicking the links for available formats.

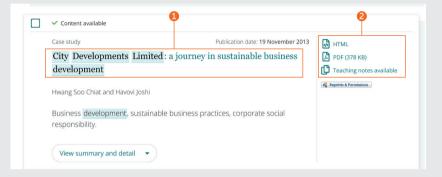

# Search guide

#### Journal article

- View the full author(s) and affiliation(s) details. Each name can be selected to view all content they have contributed to.
- Select the title name to view all volumes and issues on the Table of Content (TOC) page.
- 3. Publication date.
- 4. Download in other available formats.
- 5. Jump to sections within the content.
- 6. The structured abstract.
- 7. The sidebar shows related articles from Emerald and other publishers which may be of interest.
- 8. Keywords. Click to search again on any of the keywords.
- 9. Citation information.
- 10. The start of the article.

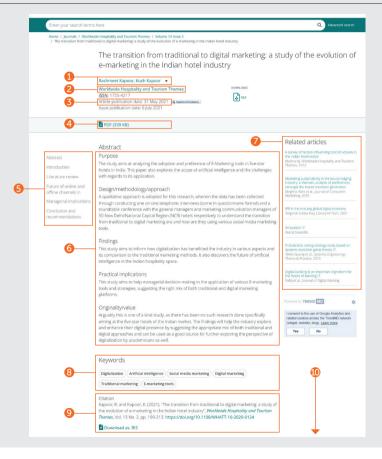

# Search guide

# Book chapter

- View the full author(s) and affiliation(s) details. Each name can be selected to view all content they have contributed to.
- Select the title name to view all other chapters on the Table of Contents (TOC) page.
- 3. Publication date.
- 4. Download in other available formats.
- Abstract.
- 6. Jump to sections within the content.
- 7. Citation information.
- 8. Keywords. Click to search again on any of the keywords.
- 9. Quick access to other chapters.
- 10. The start of the chapter.

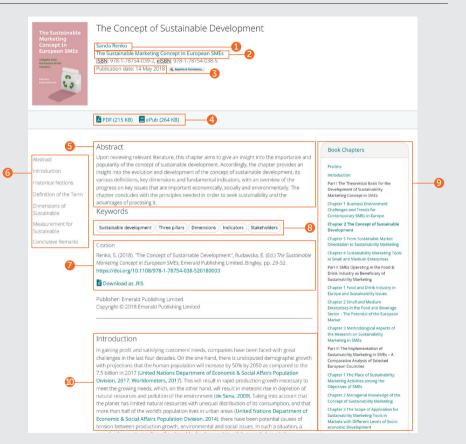

# Search guide

## Case study

- View the full author(s) and affiliation(s) details. Each name can be selected to view all content they have contributed to.
- 2. Select the collection name to view all other case studies that are available.
- 3. Publication date.
- 4. Download in other available formats.
- 5. Choose to view the case study or the teaching notes (where available).
- Jump to sections within the content 1.
  The sidebar shows related articles from Emerald and other publishers which may be of interest.
- 7 Abstract
- 8. Keywords. Click to search again on any of the keywords.
- 9. Citation information.
- The sidebar shows related articles from Emerald and other publishers which may be of interest.
- 11. The start of the case study.

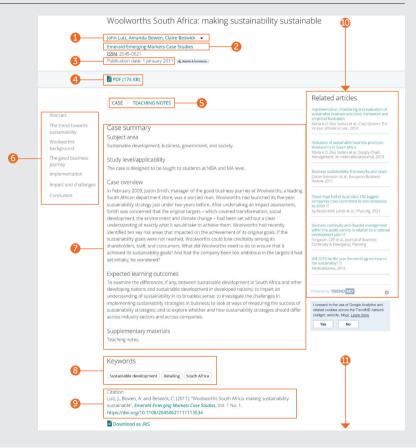

# Search guide

## **Expert Briefings**

There are three types of content: Expert Briefings (long form), Executive summaries and Graphic analyses.

- 1. Content type.
- 2. Regional focus.
- There are two categories of keywords: geographic and topical. Users can select and de-select more than one of the suggested keywords.
- 4. Citation information.
- 5. Date of publication.
- Consistent structure for Expert Briefings covers significance, impacts, events and analysis.

\*Variations for other types of content:

- Executive Summary a brief account of an unfolding situation or event and the possible implications.
- Graphic analyses global and regional risks and opportunities are highlighted with a visual summary of comparative data.
- The sidebar shows related articles from Emerald and other publishers which may be of interest.

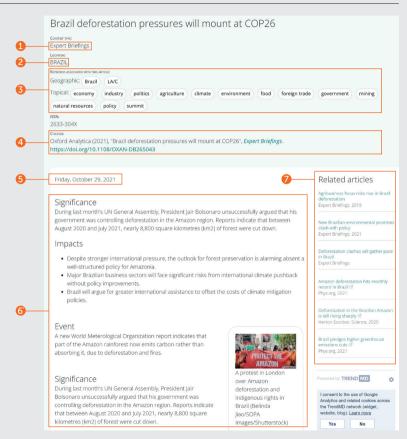

If you are having trouble accessing content on insight please contact your library administrator.

# insight guides

To view all guides for emerald.com/insight visit: emeraldgrouppublishing.com/how-to/use-emerald-insight

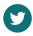

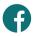

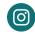

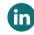

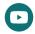

21861 12/21